## **Dell SE2417HGX Dell Display Manager** Guida dell'utente

**Modello monitor: SE2417HGX Modello di conformità: SE2417HGXc**

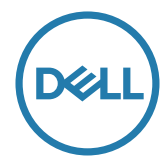

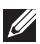

**NOTA: UNA NOTA segnala informazioni importanti che aiutano a fare un migliore utilizzo del proprio computer.**

**Copyright © 2019 Dell Inc. o relative filiali. Tutti i diritti riservati.** Dell, EMC e altri marchi sono marchi di fabbrica di Dell Inc. o delle sue filiali. Altri marchi potrebbero essere marchi di fabbrica appartenenti ai rispettivi proprietari.

**2019 - 09**

**Rev. A00**

# **Indice**

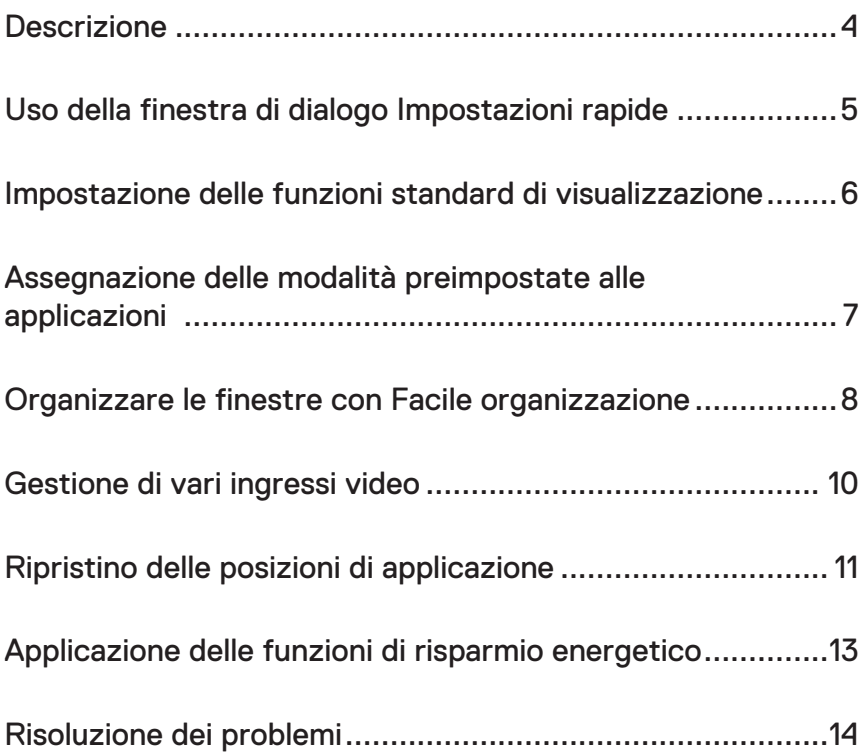

#### <span id="page-3-0"></span>**Descrizione**

Dell Display Manager è un'applicazione Windows usata per gestire un monitor o un gruppo di monitor. Su modelli selezionati Dell, permette la regolazione manuale dell'immagine visualizzata, l'assegnazione delle impostazioni automatiche, il risparmio energetico, la rotazione delle immagini ed altre funzioni. Una volta installato, Dell Display Manager si esegue ogni volta che si avvia il sistema e presenta un'icona nella barra di notifica. Le informazioni sui monitor collegati al sistema sono sempre disponibili quando si passa sopra l'icona nella barra di notifica.

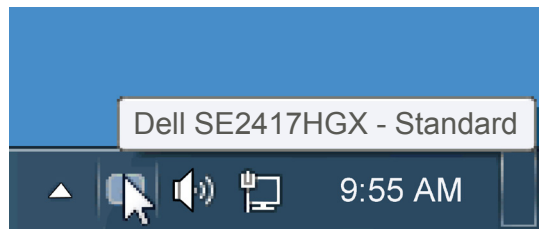

delle finestre viene salvato come layout personalizzato, di cui viene creata la relativa icona.

**NOTA: Dell Display Manager usa il canale DDC/CI per comunicare con il monitor. Assicurarsi che DDC/CI sia abilitato nel menu come segue**.

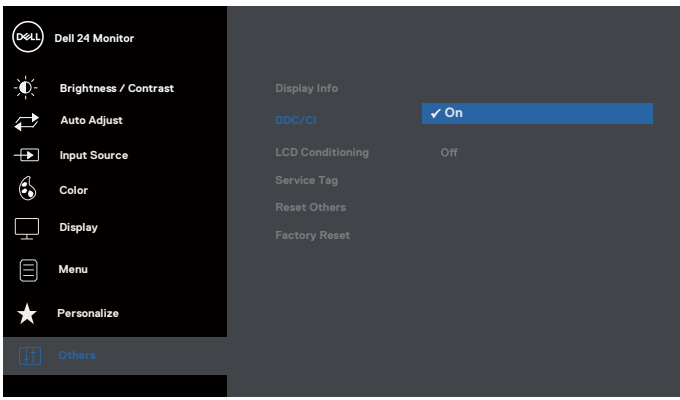

### <span id="page-4-0"></span>**Uso della finestra di dialogo Impostazioni rapide**

Facendo clic sull'icona di Dell Display Manager nella barra delle applicazioni si apre la finestra di dialogo Impostazioni rapide. Quando al sistema è collegato più di un modello Dell supportato, può essere selezionato un monitor specifico di destinazione usando il menu fornito. La finestra di dialogo Impostazioni rapide permette la comoda regolazione dei valori di Luminosità e Contrasto del monitor; è possibile selezionare manualmente le modalità preimpostate o impostarle su Modalità Automatica; la risoluzione del sistema può essere modificata.

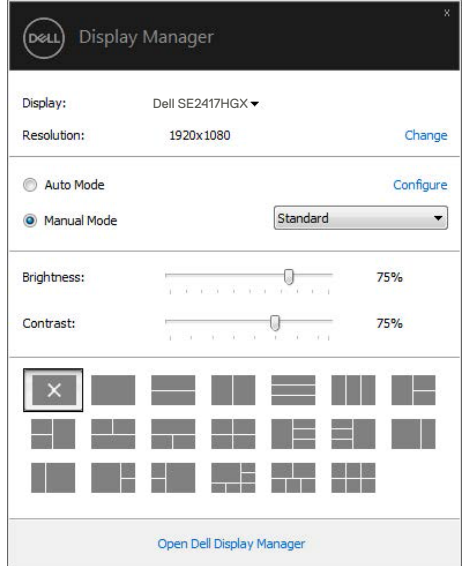

La finestra di dialogo Impostazioni rapide fornisce anche l'accesso all'interfaccia avanzata di Dell Display Manager, che è usata per regolare le funzioni di Standard, configurare Modalità Automatica ed accedere ad altre funzioni.

#### <span id="page-5-0"></span>**Impostazione delle funzioni standard di visualizzazione**

È possibile applicare manualmente una modalità preimpostata per il monitor selezionato usando la scheda Standard. In alternativa, può essere attivato Modalità Automatica. Modalità Automatica consente di applicare automaticamente le modalità preimpostate pre-assegnate quando determinate applicazioni sono attive sul monitor. Un messaggio su schermo visualizza temporaneamente la modalità preimpostata attuale ogni volta che la modalità cambia.

Anche i valori di Luminosità e Contrasto selezionati del monitor possono essere regolati direttamente dalla scheda Standard.

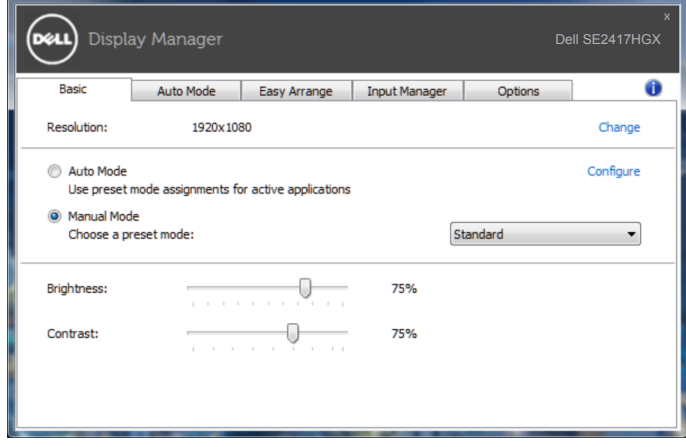

**D**ELI

### <span id="page-6-0"></span>**Assegnazione delle modalità preimpostate alle applicazioni**

La scheda Modalità Automatica consente di associare una modalità preimpostata ad un'applicazione specifica ed applicarla automaticamente. Quando si attiva Modalità Automatica, Dell Display Manager passa automaticamente alla modalità preimpostata corrispondente quando si attiva l'applicazione associata. La modalità preimpostata assegnata ad una particolare applicazione può essere la stessa su ciascun monitor collegato oppure può variare da un monitor all'altro.

Dell Display Manager è pre-configurato per molte applicazioni comuni. Per aggiungere una nuova applicazione all'elenco assegnazioni, trascinare l'applicazione dal desktop, dal menu Start di Windows o altro sull'elenco attuale.

**NOTA: Le assegnazioni Modalità Preimpostata destinate a file batch, script e caricatori, nonché a file non eseguibili come gli archivi zip o i file compressi non sono supportate e non saranno efficaci.**

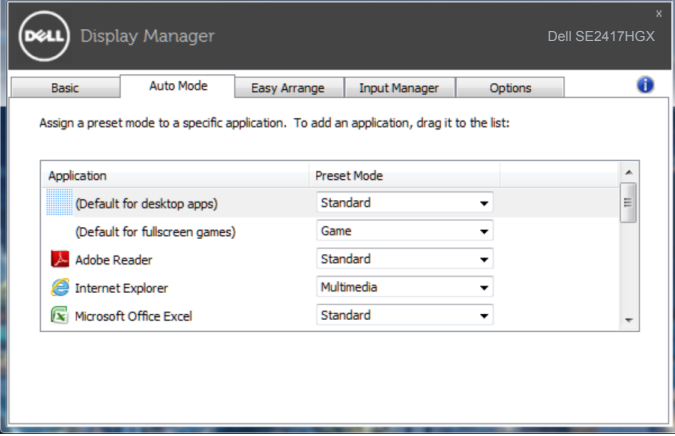

#### <span id="page-7-0"></span>**Organizzare le finestre con Facile organizzazione**

**Easy Arrange (Organizzazione facile)** consente di organizzare efficacemente le finestre dell'applicazione sul desktop. In primo luogo, scegliere un modello di layout predefinito adatto al lavoro, quindi basta trascinare le finestre dell'applicazione nelle zone definite. Premere ">" o utilizzare il tasto Pagina su/Pagina giù per trovare altri layout. Per creare un layout personalizzato, disporre le finestre aperte, quindi fare clic su **Save (Salva)**.

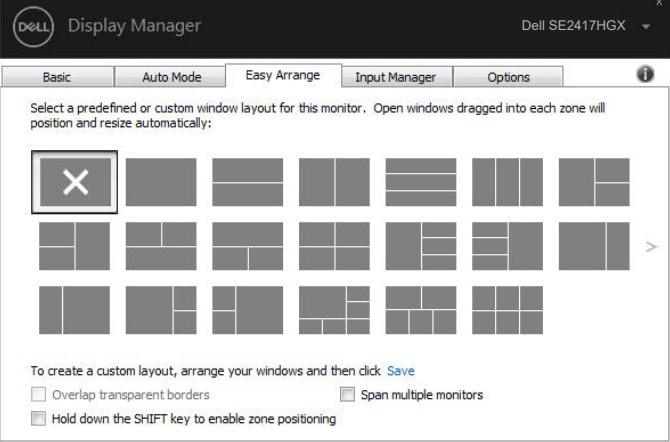

Per Windows 10, è possibile applicare diversi layout di finestre per ciascuno dei desktop virtuali.

Se si utilizza spesso la funzione Snap (Affianca) di Windows, selezionare "**Hold down the SHIFT key to enable zone positioning (Tenere premuto il tasto SHIFT per abilitare il posizionamento della zona)**". In tal modo, la funzione Snap (Affianca) di Windows ha la priorità su **Easy Arrange (Organizzazione facile)**. Quindi, è necessario premere il tasto Shift per utilizzare il posizionamento **Easy Arrange (Organizzazione facile)**.

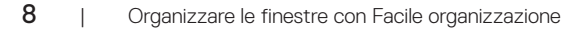

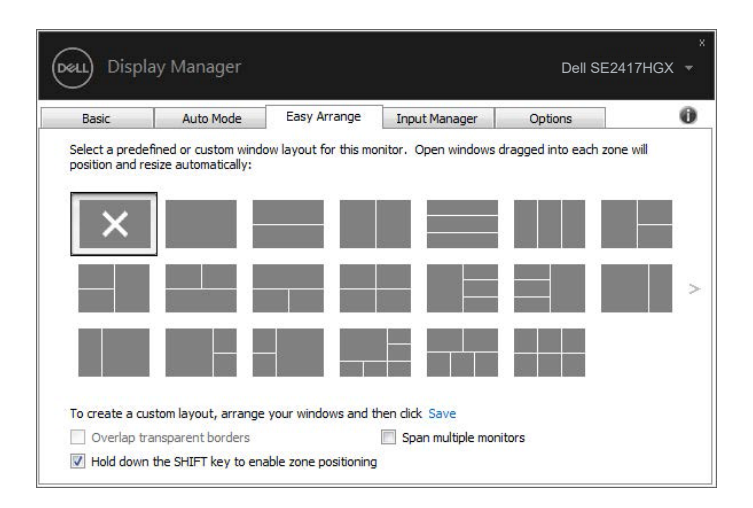

Se si utilizzano più monitor in una matrice o matrice, il layout **Easy Arrange**

**(Organizzazione facile)** può essere applicato a tutti i monitor come un desktop. Selezionare "**Span multiple monitors (Affianca più monitor)**" per abilitare questo funzione. È necessario allineare correttamente i monitor per utilizzarli in modo efficace.

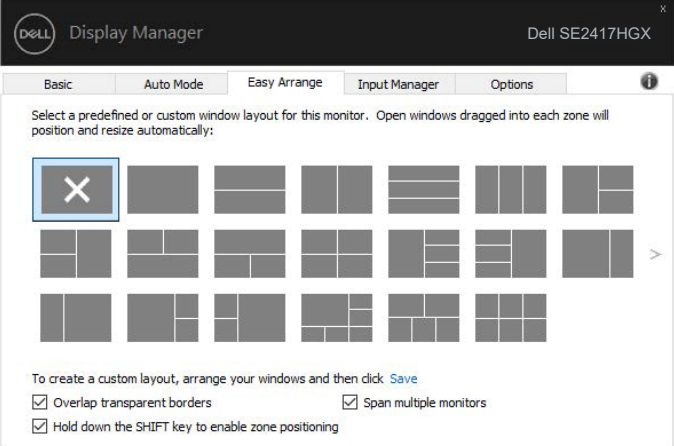

**D&L** 

#### <span id="page-9-0"></span>**Gestione di vari ingressi video**

La scheda **Input Manager (Gestione ingressi)** fornisce dei comodi metodi per gestire vari ingressi video collegati al monitor Dell. Semplifica la commutazione tra gli ingressi mentre si lavora con vari computer.

Sono elencate tutte le porte di ingresso disponibili sul monitor. È possibile fornire un nome ad ogni ingresso. Salvare le modifiche dopo l'editing.

È possibile definire un tasto di scelta rapida per passare rapidamente all'ingresso preferito e un altro tasto di scelta rapida per passare rapidamente tra due ingressi, se vengono utilizzati spesso.

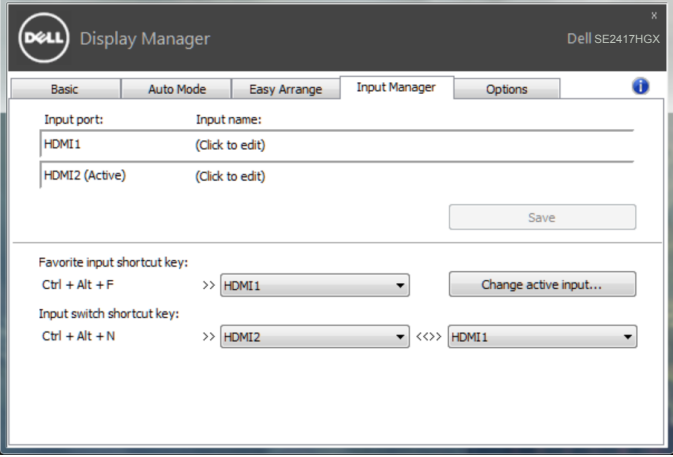

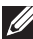

**NOTA: DDM comunica con il monitor anche quando il monitor visualizza video di un altro computer. È possibile installare DDM sul PC utilizzato di frequente e controllare da esso la commutazione degli ingressi. È inoltre possibile installare DDM su altri PC collegati al monitor.**

#### <span id="page-10-0"></span>**Ripristino delle posizioni di applicazione**

DDM consente di ripristinare le finestre dell'applicazione nelle relative posizioni quando si ricollega il computer ai monitor. È possibile accedere rapidamente a questa funzione facendo clic con il tasto destro sull'icona DDM nella barra delle applicazioni.

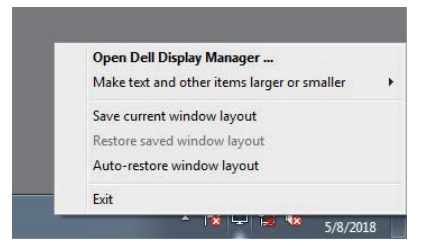

Se si seleziona "**Auto-restore window layout (Ripristino automatico del layout della**  finestra)", le posizioni delle finestre dell'applicazione vengono tracciate e memorizzate da DDM. DDM posiziona automaticamente le finestre dell'applicazione nelle posizioni originali quando si ricollega il PC ai monitor.

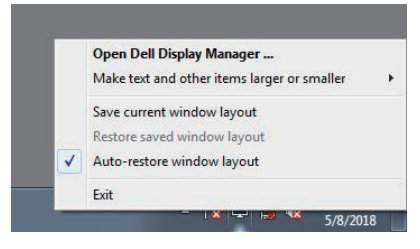

Per tornare a un layout preferito dopo aver spostato le finestre dell'applicazione, è possibile utilizzare prima "**Save current window layout (Salva layout finestra attuale)**", quindi **Restore saved window layout (Ripristina layout finestra salvata)**".

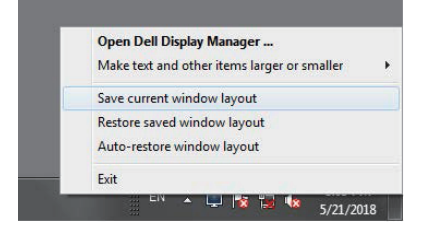

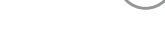

**D&L** 

È possibile utilizzare monitor con modelli o risoluzioni diversi nella propria routine quotidiana e applicare layout della finestra diversi. DDM è in grado di conoscere il monitor ricollegato e ripristinare le posizioni dell'applicazione di conseguenza.

Nel caso in cui sia necessario sostituire un monitor in una configurazione di matrice del monitor, è possibile salvare il layout della finestra prima della sostituzione e ripristinare il layout dopo l'installazione di un nuovo monitor.

#### **NOTA: Mantenere le applicazioni in esecuzione per utilizzare questa funzione. DDM non avvia applicazioni.**

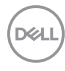

### <span id="page-12-0"></span>**Applicazione delle funzioni di risparmio energetico**

Su modelli Dell supportati, è disponibile una scheda **Options (Opzioni)** per fornire opzioni di risparmio energetico PowerNap. Quando si attiva lo screensaver, la luminosità del monitor può essere automaticamente impostata al livello minimo oppure il monitor entra in sospensione per ottenere un ulteriore risparmio energetico.

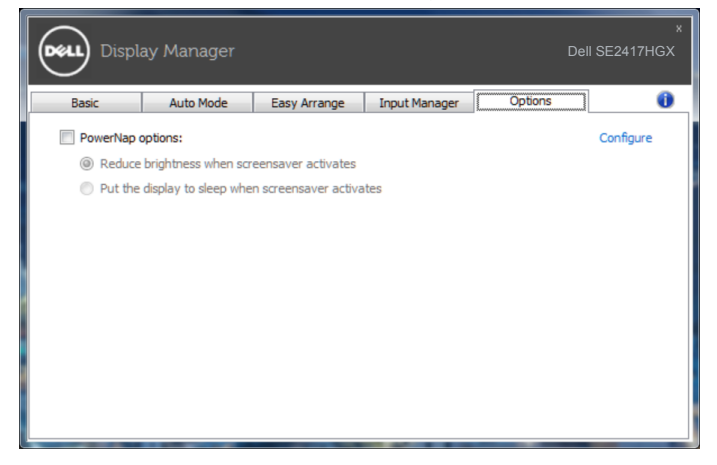

**DEL** 

#### <span id="page-13-0"></span>**1.** Risoluzione dei problemi

Se DDM non funziona con il monitor, DDM mostrerà nella barra delle notifiche l'icona in basso.

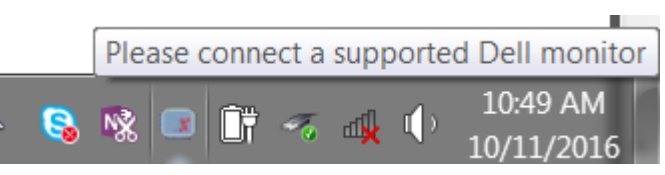

Fare clic sull'icona, **DDM** visualizzerà un messaggio d'errore più dettagliato.

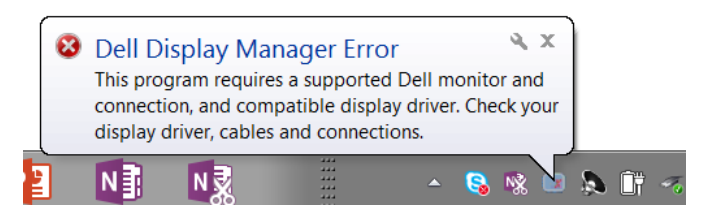

DDM funziona solo con i monitor di marca Dell. Se si utilizzano monitor di altri produttori, DDM non li supporterà.

Se DDM non è in grado di rilevare e/o comunicare con un monitor supportato da Dell, eseguire le seguenti azioni per risolvere il problema:

- **2.** Assicurarsi che il cavo video sia correttamente collegato al monitor e al computer. Controllare se i connettori sono saldamente collegati in posizione.
- **3.** Controllare l'OSD del monitor per accertarsi che sia stato attivato DDC/CI.
- **4.** Scaricare e installare il driver della scheda video più recente dal produttore come Intel, AMD e NVIDIA. DDM spesso presenta guasti in assenza del driver della scheda video più recente.
- **5.** Eliminare eventuali docking station, prolunghe o adattatori tra il monitor e la porta video. Alcune prolunghe, hub o convertitori di scarsa qualità potrebbero non supportare DDC/CI correttamente ed essere la causa di guasti DDM. Aggiornare il driver dei dispositivi se è disponibile l'ultima versione.
- **6.** Riavviare il computer.

DDM potrebbe non funzionare con i monitor indicati in basso:

∞ I modelli di monitor Dell precedenti all'anno 2013 e della serie D. Ulteriori informazioni sono disponibili sui siti Dell Product Support.

- ∞ Monitor per giochi con tecnologia G-Sync Nvidia.
- ∞ I monitor virtuali e wireless non supportano DDC/CI.
- Su alcuni modelli precedenti ai monitor DP 1.2 potrebbe essere necessario disattivare MST/DP 1.2 usando l'OSD del monitor

Se il computer è collegato a Internet, sarà visualizzato un messaggio per informare quando sarà disponibile una nuova versione di DDM. Si consiglia di scaricare e installare l'applicazione DDM più aggiornata.

Per verificare la disponibilità di una nuova versione:

- **1.** Tenere premuto il tasto "Shift" della tastiera e fare clic con il tasto destro sull'**icona DDM** sul desktop.
- **2.** Fare clic su **Check for new version... (Verifica di nuovi aggiornamenti...)**

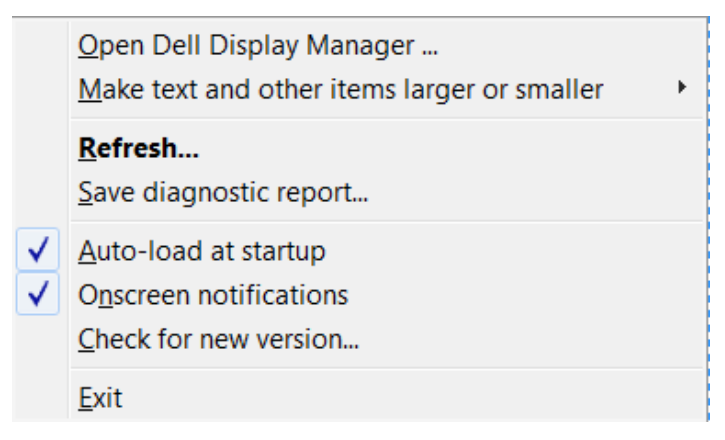

**DEA**